## **PowerJam Systems**

General Information September 1996

# **Table of Contents**

**How to Contact Us**

**Updated Versions?**

**Files Available**

**Order Form**

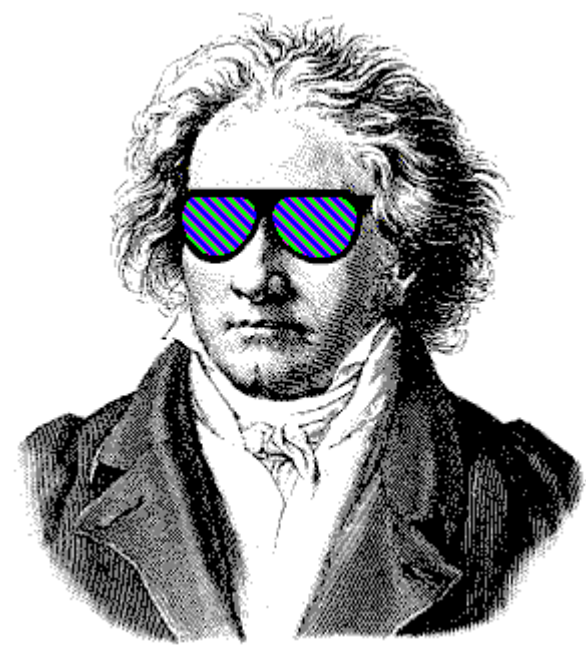

™

**Rhodes Warrior**, **CanvasMan**, **CanvasMan32**, **Advent96**, **Advent97**, and the sunglassed Beethoven picture are trademarks of Jeff Cazel

Copyright © 1992-1996 Jeff Cazel All Rights Reserved

# **How to Contact PowerJam Systems**

There are several ways to contact us. The best and fastest way is via a message on the CompuServe MIDI forum ("GO CIS:MIDIFORUM").

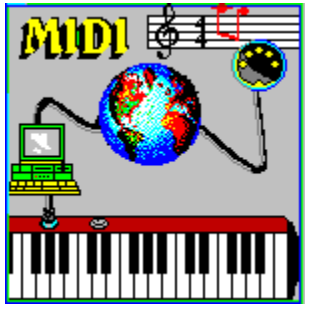

We scan the MIDIFORUM's Windows section at least daily unless we are on vacation. Other **PowerJam Systems** customers can see these messages, too, and even respond to some better than we can. For these and other reasons, the MIDIFORUM's Windows section is the official support forum for **PowerJam Systems** applications.

Though you will probably get the best and quickest response if you ask questions publicly in the MIDIFORUM, you can certainly send us private electronic mail, too. Our CompuServe e-mail address is

### **72461,3345**

You can also reach us via Internet e-mail at

#### **jeff@powerjam.com**

Lastly, you can also visit our World-Wide Web site at

#### **http://ourworld.compuserve.com/homepages/powerjam/**

Unless you are sending in an order, please do not send us 'regular' mail—it is too inefficient for both of us!

If you have problems with any **PowerJam Systems** program, please note the program's version number. This information displays on the **Help-About** screen.

# **Getting Updated Versions of PowerJam Systems Programs**

#### See also **Files Available**

#### **Overview**

Registered users of any **PowerJam Systems** shareware program are always entitled to use the latest version of the program(s) they registered. Though you can always order an update via the **order form**, the fastest way to get a current version is to download it as described in this help topic.

If you have purchased a retail version of one of these programs, contact either the dealer or **PowerJam Systems** directly for upgrade information. The rest of this help topic does not apply to retail versions.

#### **Internet**

The latest version of **PowerJam Systems** shareware applications are available via our World-Wide Web site. Fire up your Web browser and go to

#### **http://ourworld.compuserve.com/homepages/powerjam/**

The home page prompts will take you to the desired software quickly.

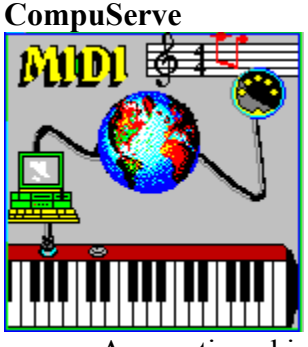

As mentioned in **Contacting PowerJam**, the CompuServe Information Service is the official support forum for **PowerJam Systems** programs. New versions will arrive here first. All programs are in the MIDIFORUM (type **GO CIS:MIDIFORUM** at any **!** prompt). The **Rhodes Warrior** and the **SongCanvas** are in library 7 (DOS) as RHODES.ZIP and SNGCVS.ZIP, respectively. **CanvasMan**, **CanvasMan32** and **Advent96** are in library 11 (Windows) as CM16.EXE, CM32.EXE and ADVENT.EXE, respectively.

#### **Bulletin Boards**

In addition to CompuServe and the Internet, many bulletin board systems (BBSs) also carry our programs. The file names will vary, but generally they will be the same as those on CompuServe plus the version number. For example, version 1.0 of **CanvasMan32** might be CM32-100.EXE. Similarly, version 3.2 of the **SongCanvas** could be SNGCVS32.ZIP.

We upload to these BBSs ourselves, so they definitely carry current versions:

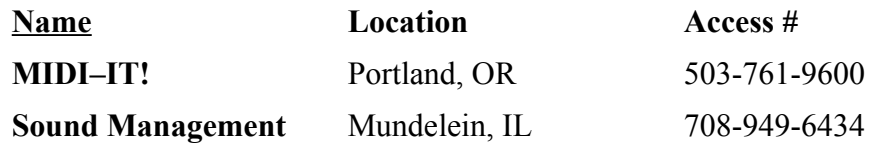

*(MIDI–IT! is the official BBS for PowerJam Systems programs. File area #70 is the PowerJam Systems section.)*

Finally, most BBS software has a "keyword" search of some kind. You should be able to search for "CanvasMan", "Christmas", "Advent", "PowerJam", etc. and find if the programs are there.

#### **BBS SysOps—Please Note:**

Phil Patrick, sysop at **MIDI–IT!**, supports "magic name" file requests. To request the then-current version of **CanvasMan32** or the **SongCanvas**, use the magic filenames listed below.

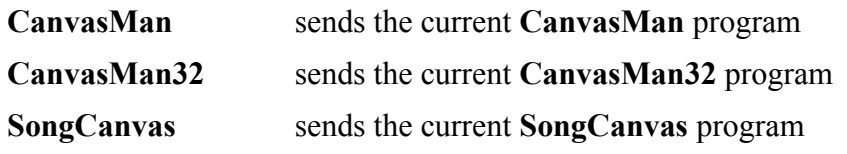

File requests are available 22.5 hours each day and are not case-sensitive.

# **Files Available**

## See also **Getting Updates to PowerJam Systems Programs**

Over the years, **PowerJam Systems** has created several MIDI programs and associated utilities. This help topic lists the archive file names commonly used on BBS, online services and the **Internet**. In general, **CompuServe** and the **MIDI-IT!** BBS will have everything and the **Internet** will have the newer things.

#### **PowerJam Systems Programs**

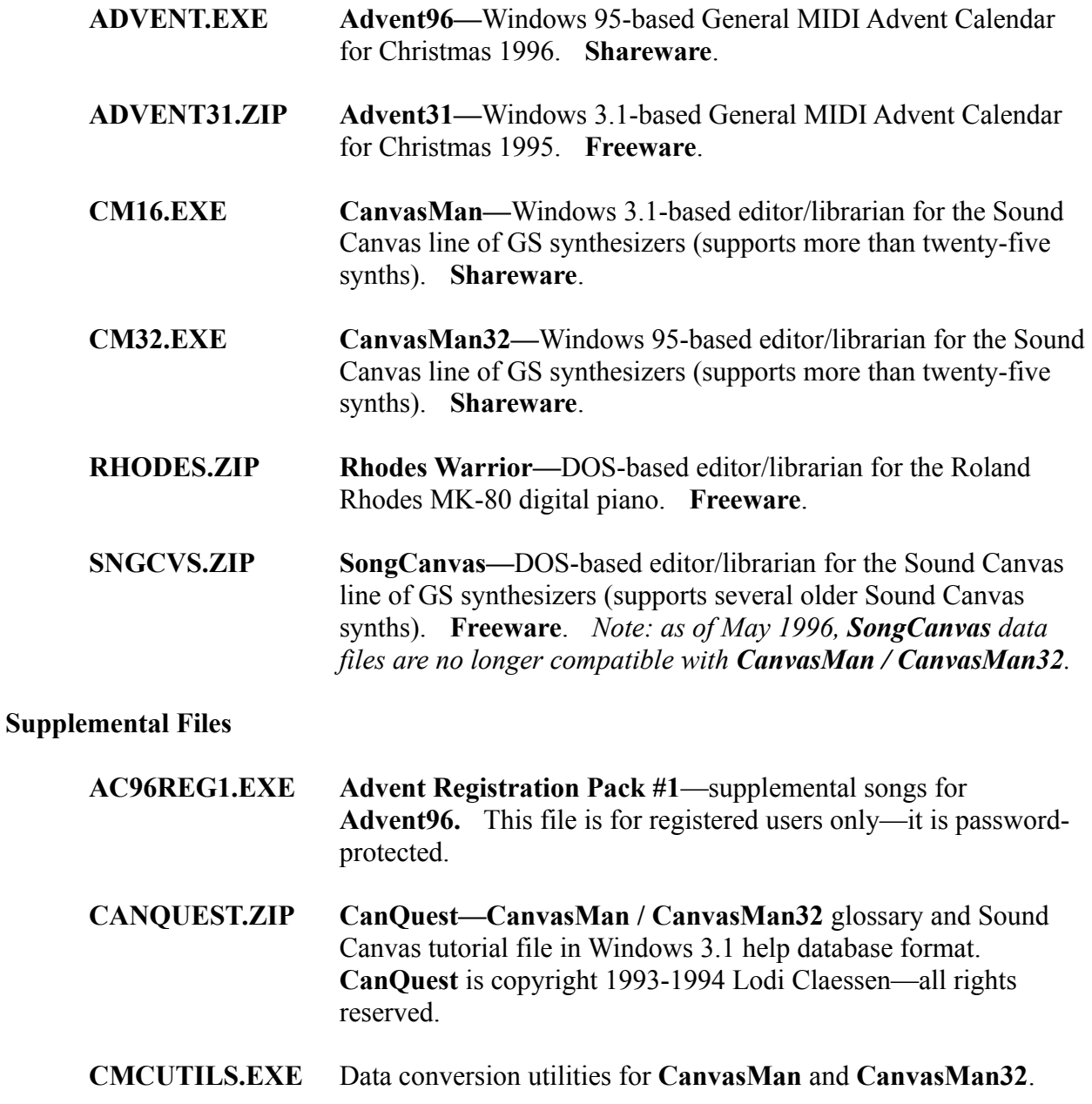

Sorry, but because our bank charges us too much to process them, we can no longer accept checks drawn on banks outside of the USA. If you do not have a bank account in the United States, please send us an e-mail message (to **jeff@powerjam.com**) so we can respond with information on current payment options. In general, the best option will be sending US cash but be sure to hide it from prying eyes!

**Ludwig van Beethoven**, 1770-1827, was one of the world's greatest composers—even without **CanvasMan**'s help! This picture of him wearing sunglasses is a trademark of Jeff Cazel. Our other trademarks include **Rhodes Warrior**, **CanvasMan**, **CanvasMan32**, **Advent96** and **Advent97**.

This picture is the official logo of the MIDI forum on the CompuServe Information Service. The MIDI forum's Windows section is the primary technical support channel for **PowerJam Systems** software. CompuServe is also the first site to receive new releases of **PowerJam** shareware applications.

If you're not yet on CompuServe, you're missing out on a powerful computing tool. Contact them at 800-848-8990 (614-457-8650 outside the USA) for more information.

**PowerJam Systems** is the State of Oregon business name for our music/MIDI programming, performing, and consulting enterprise. On the MIDI software end, our programs include **CanvasMan**, **CanvasMan32**, **Advent96**, the **SongCanvas** and the **Rhodes Warrior**.

If you need to contact us, the best way is via Internet e-mail to

#### **jeff@powerjam.com**

If you wish to place an order, please make **checks** payable to "Jeff Cazel" rather than to "PowerJam Systems". See the **order form** for complete details.

#### **MIDI-IT! BBS—Access Instructions**

The **MIDI-IT!** BBS in Portland, Oregon USA is the official BBS for **PowerJam Systems** programs. Set your modem to no parity, 8 data bits and 1 stop bit; use any carrier speed up to 28,800bps (i.e., 28.8-N-8-1); and dial 503- 761-9600. When connected, follow the on-screen instructions to sign-on; this will eventually get you to the **MIDI-IT! [ MAIN MENU ]**. At this point, press **F** for the **[ FILE MENU ]** and **A** to select your **File Area**. This will display the first ~100 Areas and ask if you wish to see more. Press **Y** (so you can see everything **MIDI-IT!** has to offer). Type **70** and press **<Enter>** to select the **PowerJam Systems** File Area.

At this point the procedures become more or less standard BBS fare: press **F** to see all **PowerJam Systems** files/filenames or **D** to download a file (if you know its filename). After pressing **D**, the BBS will ask for a filename. Type it in (e.g., CM32.EXE) and press **<Enter>**. Respond as follows: AddToTagList—**Y**; ContinueSearch—**N**; Add/Delete/Clear—**<Enter>**; DownloadDescriptions—**N**. The rest of the procedures depend on your datacomm software. Good luck!

# **Table of Contents**

**Introduction (READ ME!)**

**What's New?**

**Thanks**

**Main Window / Menu / Toolbar**

**Setup MIDI Ports File Conversion**

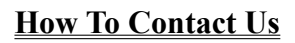

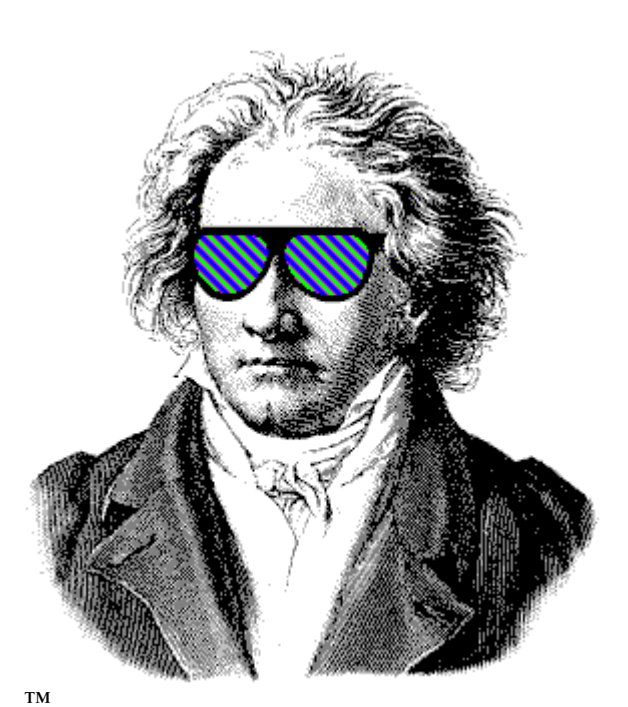

**CanvasMan**™ Copyright © Jeff Cazel, 1992-1996 All Rights Reserved

# **What's New?**

This topic summarizes the changes in recent releases of **CanvasMan**. Note that not all Editions of **CanvasMan** contain all features.

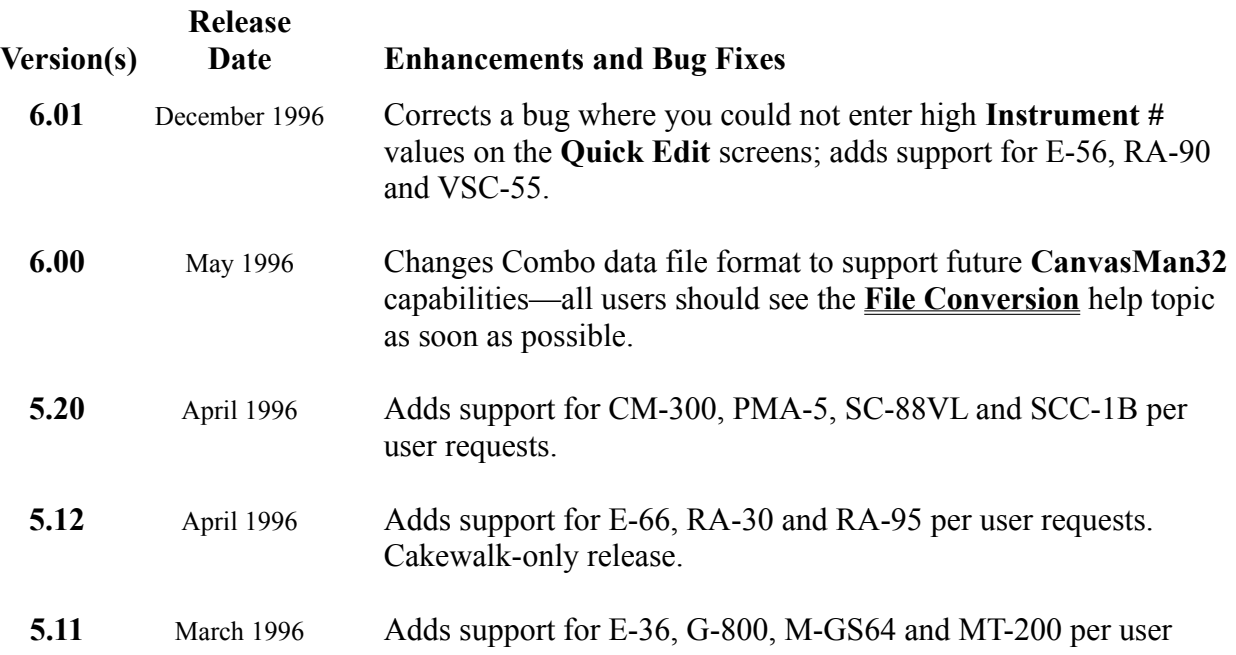

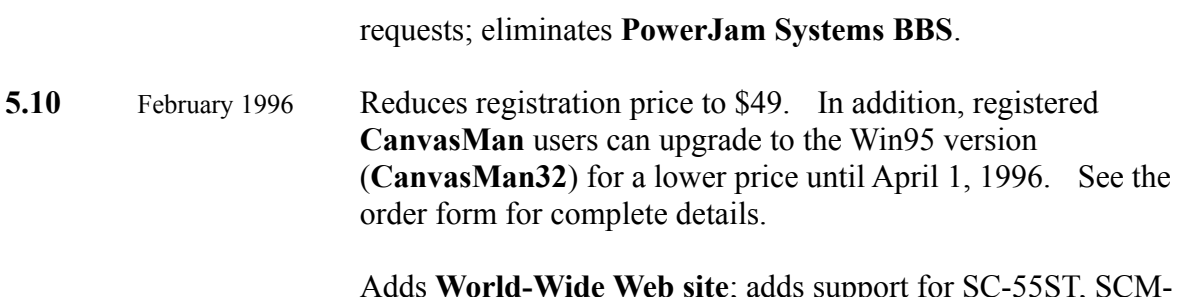

15/AT, SK-50, and XP-10.

## **File Save** *See also Combos / Sounds / Drum Kits*

Each time you save a **CanvasMan** Combo file, **CanvasMan** saves a sysex/MIDIEX Combo file, too. For example, when you save MYSONG.CM1, **CanvasMan** will also create MYSONG.SYX.

Sequencers such as Cakewalk allow you to use sysex Combo files (\*.SYX) as parts of your songs. However, **CanvasMan** Combo files (\*.CM1/\*.CM2) are specific to **CanvasMan—**other programs will not recognize them.

The **File Save** dialog box displays to remind you that both types of Combo files exist. The dialog also displays the full path of the Combo files; if you wish, you can change the associated directories via the **Setup-Directories** dialog. For example, you might want to 'point' your **SysEx Directory** at the same directory you use for Cakewalk's sysex banks.

The dialog will only display once during your **CanvasMan** session. Remember that each **Save**  creates both types of Combo files, however.

#### \*\*\*\*\*\*\*\*\*\*\*\*\*\*\*\*\*\*\*\*\*\*\*\*\*\*\*\*\*

As an incentive to register, the unregistered shareware version of **CanvasMan** will only save one .SYX Combo file per session (during the first Combo save). It will save as many .CM1/.CM2 Combo files as you wish, however.

# **Introduction to CanvasMan**

**Welcome!** We hope you enjoy **CanvasMan**. **Please print and read** this entire help topic before spending too much time with **CanvasMan—**doing so will save you time in the long run. For example, you want to be sure to run **CanvasMan** in the mode appropriate for your Sound Canvas. In addition, many users don't realize **CanvasMan**'s powerful capabilities in creating customized sounds and drum kits. If you already had an earlier version of **CanvasMan**, be sure to also check out **What's New?** for additional important information.

Windows 95 users: be sure to check out **CanvasMan32**, the Windows 95 successor to **CanvasMan**! Click **here** for details.

**CanvasMan** and **CanvasMan32** share many of the same features. Unless otherwise specified, this help file refers to both programs as '**CanvasMan**.' Where necessary, we use '**CanvasMan16**' for the Windows 3.1 version and '**CanvasMan32**' for the Windows 95 / Windows NT version.

> Jeff Cazel **PowerJam Systems** April 1996

#### **Overview**

**CanvasMan** is the Windows editor/librarian for Roland's ever-expanding Sound Canvas line of GS synthesizers. **CanvasMan** provides true **MIDI multitasking** — you can run it by itself, while you sequence with **Cakewalk**, or while you play along **The Jammer**. Your wait is over for an easy-to-use Sound Canvas editor.

**CanvasMan** can play your MIDI files as you edit—you'll hear your changes instantly in the context of your own musical projects! It saves its data in standard sysex format (also called "MIDIEX" format) so you can store edits within your sequences or as stand-alone banks. You can even create your own single- and multi-Part sounds for easy future recall. Finally, **CanvasMan** gives you mastery over all Global, Part, and Drum parameters. No other editor gives you such complete control over the Sound Canvas!

**CanvasMan** avoids the term "patch" in its documentation because "patch" has an ambiguous definition in the context of multi-timbral synthesizers ("synths"). The **Combos / Sounds / Drum Kits** section (below) describes **CanvasMan**'s data files.

Finally, though there are multiple versions of **CanvasMan**, they share the same user's guide and help file. Unless specifically noted, "**CanvasMan**" refers to any version.

#### **Minimum System Requirements**

Microsoft Windows 3.1, mouse or other pointing device, 386sx processor

MIDI interface with a Windows 3.1 driver

Roland GS synthesizer (read **Compatibility** below)

#### **Quick Start (for Windows MIDI Gurus)**

(Non-gurus might need to read the **Installation** section in the **CanvasMan User's Guide**.)

**1 Run SETUP**

- **2 Start CanvasMan**—Double-click on the **CanvasMan** icon in **CanvasMan**'s Program Manager group.
- **3 Set Up MIDI Devices**—Setting up your MIDI devices consists of three dialog boxes: **Sequence MIDI Output Ports, MIDI Thru,** and **Define Synths**. Select **Sequence MIDI Output Ports** from **CanvasMan's** Setup menu (**CanvasMan** will automatically start them for you the first time in.) Follow the on-screen instructions. I strongly encourage you to read the manual or online help here. See also **MIDI Multitasking** for more information.

Notes: **CanvasMan** turns off Local keyboard control at startup. For more information, see the **MIDI Thru and Local** topic. **Setup-MIDI Thru** is not available on all Editions of **CanvasMan**.

#### **Compatibility—Does CanvasMan Work with Your Synthesizer?**

**Click here** for information concerning the synthesizers that **CanvasMan** works with.

#### **Combos / Sounds / Drum Kits**

All users should click here to read about **CanvasMan** 's three types of data files.

#### **Legal Information**

#### **General**

**CanvasMan** is a copyrighted program—you may not change it in any way. You may not reverse engineer, decompile or disassemble the software.

**PowerJam Systems** hereby disclaims any and all warranties relating to this software and documentation both express and implied, including any merchantability or fitness for a particular purpose. **PowerJam Systems** will not be liable for any incidental, consequential, indirect or similar damages due to loss of data or any other reason. The person using the software bears all risk as to the quality and performance of the software.

**CanvasMan** and the sunglassed Beethoven are trademarks of Jeff Cazel. See the **CanvasMan User's Guide** for the complete software license.

#### **Shareware versus Retail**

Users are sometimes confused by the fact that there are multiple versions of **CanvasMan.** As of this writing, there is a shareware version (on bulletin board systems, CompuServe, the Internet, etc.) and two retail versions marketed by **Cakewalk Music Software**: the **Cakewalk Professional Edition** and the **CanvasMan Special Edition**. It is illegal to distribute any retail version. You may distribute the shareware version, however, and I encourage you to do so. The rest of this help topic pertains to the shareware version only.

The marketing concept known as 'shareware' allows you to evaluate a working program

to determine what it is worth to you, and then buy it if you are going to use it. **CanvasMan** is not a free program. If you still use it after thirty days, register ("buy") **CanvasMan** by sending us \$49 US. If you don't think **CanvasMan** is worth it, please let us know why—we will see if we can satisfy you with the next version.

Please help us distribute **CanvasMan** (shareware version only) as widely as possible (thanks!) by making sure all of your favorite bulletin boards have a current copy of the **official CanvasMan archive** file. You may freely distribute **CanvasMan** as long as you include only the unmodified **CanvasMan archive** file (i.e., the unregistered shareware version) and you charge no money except for a maximum copying fee of \$10 US. Look for future shareware enhancements coming soon to a **Web site** near you.

Finally, the help system contains a ready-to-print **order form** for **PowerJam Systems** software. The shareware version's order form also explains how CompuServe users can register **CanvasMan** online (program #**660**).

#### **Registered Shareware / CanvasMan Pro**

Registering the shareware version or upgrading a retail version to **CanvasMan Pro**  enables access to the enhanced features of **CanvasMan**. You can also download free updates as they evolve.

Upon registering or upgrading, you will receive your personal Registration Information. **PowerJam Systems** strictly prohibits you from giving this Registration Information to anyone in any format whatsoever. Distributing this information would immediately void your license.

#### **CanQuest**

**Lodi Claessen**, one of **CanvasMan**'s original beta testers, created **CanQuest**, an excellent **CanvasMan** glossary and Sound Canvas tutorial. **CanQuest** is available on the Internet and on CompuServe—search the MIDIFORUM using the keyword 'CanQuest.'

**CanvasMan's** shareware archive file used to include **CanQuest**. However, because **CanQuest** has not changed in awhile, we unbundled the two archives to decrease the download time (and thus download cost) for **CanvasMan**. Shareware disks still contain **CanQuest**, however.

**CanQuest** is Copyright © 1993-1994 Lodi Claessen. Please send any questions or feedback directly to Lodi. You can reach him at:

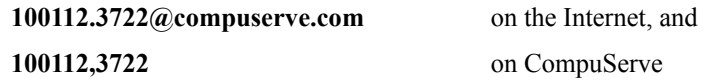

# **Synth Compatibility**

*See also Introduction, Define Synths, File Conversion*

Both **CanvasMan** and **CanvasMan32** can work with both the 'original' style Sound Canvas (e.g., SC-55, SCC-1) and the 'newer' Sound Canvas (e.g., SC-55mkII). Since the synthesizers have partially incompatible sysex (described below), however, **CanvasMan** and **CanvasMan32** allow you to run in either original mode or new mode. This description refers to running in original mode as **CM1** and running in new mode as **CM2.** The two modes reflect the minor sysex-oriented differences between the newer and the older synths:

1—There is a new **Receive Flag** called **Rx Bank Select** on the RxFlags / Scale Tuning screen. Since the original Sound Canvas always receives bank select messages, **CM1** sets this field to **Yes** and prevents you from changing it.

2—**CM2**'s **CC1** and **CC2** values max out at 95, instead of **CM1**'s 127.

3—**CM2** allows 28 voices in Voice Reserve, instead of **CM1**'s 24.

4—**CM2** has 354 tonal sounds, instead of **CM1**'s 317.

Because of these four differences, **CM1** and **CM2** Combo and Sound files are not compatible. To keep these files from intermixing, **CM1**'s .CM1 and .GSS data file extensions change to .CM2 and .G2S, respectively, under **CM2**. The files have exactly the same purpose, however (as described in the *Introduction* topic's **Combos / Sounds / Drum Kits** section). (CMCNVRT.ZIP, available on **CompuServe** and the **Internet**, contains programs to convert **CM1** Combos and Sounds into **CM2** format.)

By specifying which synthesizer model(s) you have via the Define Synths dialog, **CanvasMan**  and **CanvasMan32** will automatically operate in the correct mode (**CM1** or **CM2**).

**CanvasMan** and **CanvasMan32** do not work with the GM-only Sound Canvases (i.e., the RAP-10, the SC-7 and the SCB-7/SCD-10 daugtherboard).

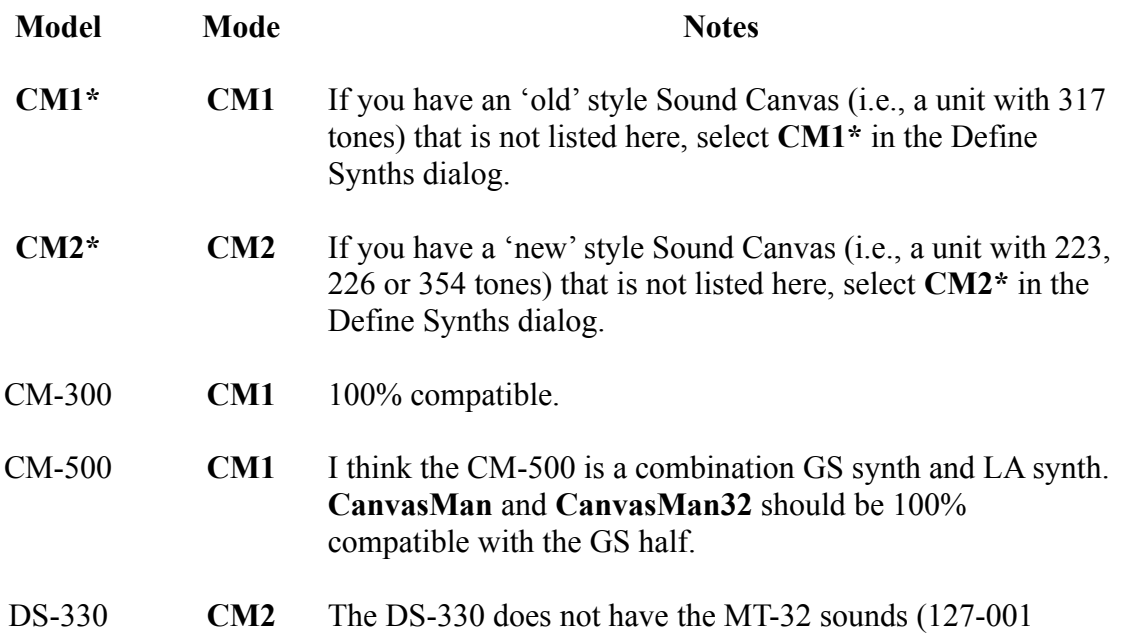

through 127-128).

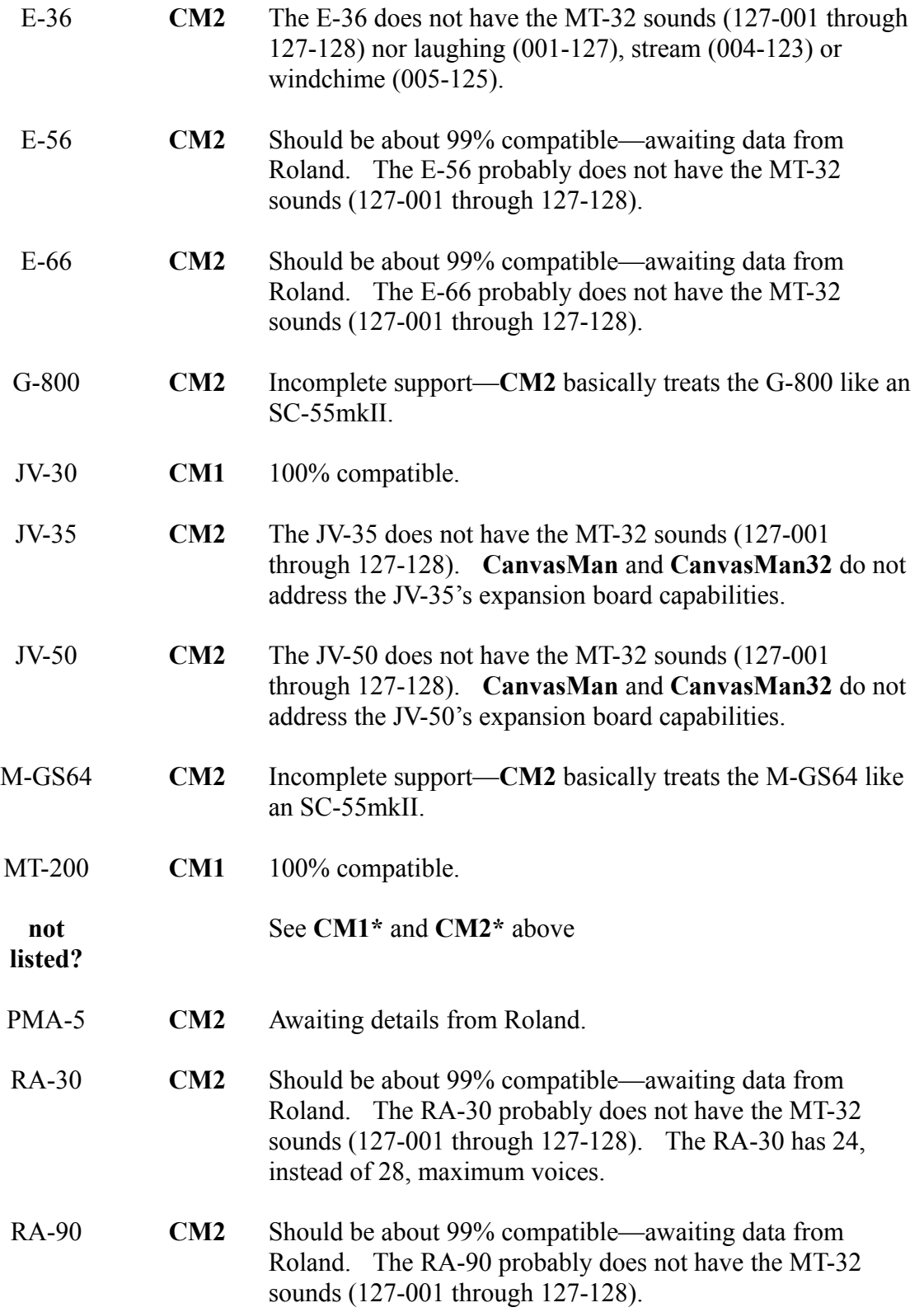

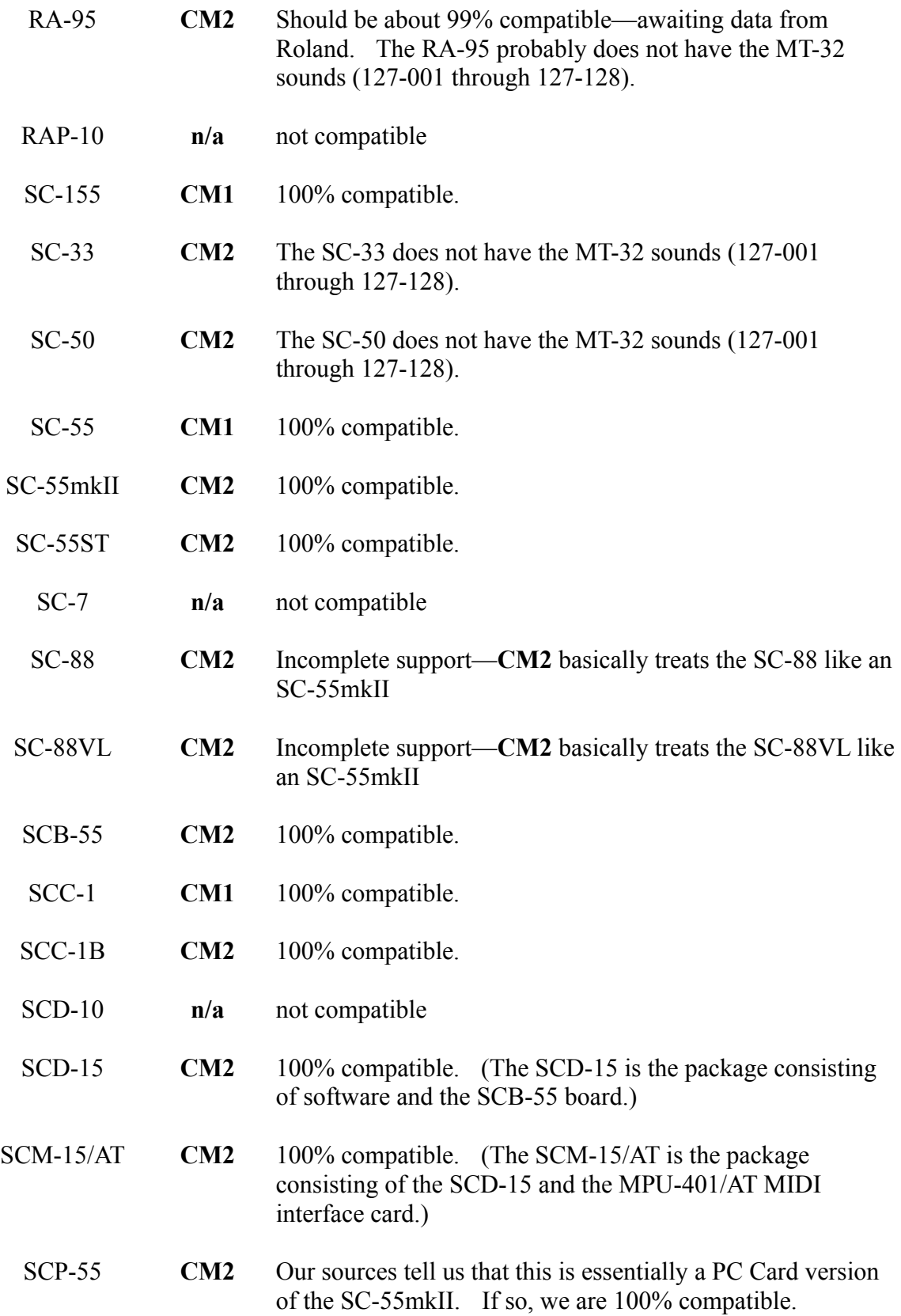

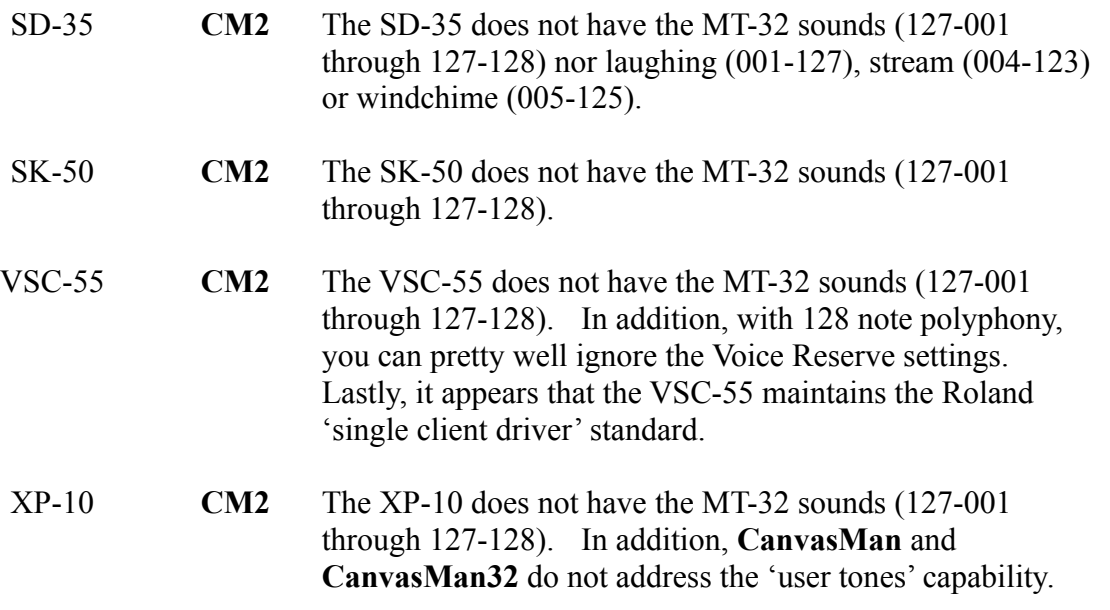

This table is not 100% complete and probably not 100% accurate; please feel free to send me additions and/or corrections.

# **Combos / Sounds / Drum Kits**

*See also File Conversion*

**CanvasMan** creates four types of data files:

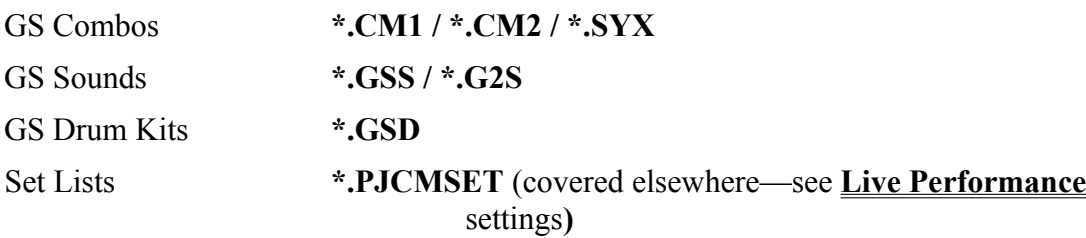

**CanvasMan** focuses on **Combo** files. Combos contain data for the entire Sound Canvas. Since the Sound Canvas has sixteen Parts and two drum kits, you can think of a Combo file as a large band. (In this context, capitalized 'Combo,' 'Sound' or 'Drum Kit' indicates **CanvasMan** data files. The non-capitalized version indicates 'normal' meaning; e.g., a 'combo' is a band or an orchestra.)

You set up one Combo for each of your songs; in effect, each song has a separate combo at its disposal. However, you will probably find that your songs often use the same settings for several instruments. For example, if you create the ultimate grand piano sound, you might want to use it in most of your songs' Combos. Similarly, if you've changed the reverb on certain drum instruments in drum kit #1, you might want that effect in all of your songs.

This is where **GS Sound** and **GS Drum Kit** files come in. **Sounds** and **Drum Kits** are modular building blocks for your Combos. Sounds consist of one or more Parts on the same channel. Drum Kits contain note mapping and effects parameters for drum kits. Continuing the above example, assume you've created a great piano sound in your current Combo on MIDI channel 6 using Part 8. Rather than remembering all the parameters you've tweaked so you can recreate them for your next song, simply save Part 8 by itself as a Sound

To do so, select **File-Save GS Sound.** When it asks which Part(s) to include, click on Part 8. When you select OK, **CanvasMan** will display the standard Windows file save dialog and allow you to name your Sound 'UltimateGrandPiano.GSS' or similar. Note that you can have multiple Parts in a Sound file. For example, if you create a grunge organ by combining *Organ 3* and *Overdrive Guitar*, you can save them together for use in Combos. After selecting **File-Save GS Sound**, simply check the appropriate Parts' checkboxes. Since it makes no sense to include rhythm Parts in a Sound, **CanvasMan** prevents such attempts.

Sounds contain all parameters that are pertinent to that Part. They do not contain Global settings like reserved voices nor the chosen Reverb Macro—that information is stored in Combos.

Drum Kits work similar to Sounds. After changing the reverb for your chosen rhythm instruments in Drum Kit #1, select **File-Save GS Drum Kit**. When it asks which of the two kits to use, click on Kit #1. When you select OK, **CanvasMan** will display the save dialog and allow you to name your Drum Kit 'WayCoolReverb.GSD' or similar.

When you want to use a Sound or a Drum Kit in a Combo, you select **File-Load GS Sound** or **File-Load GS Drum Kit**, respectively. **Load GS Sound** allows you to insert Sounds into the current Combo. After selecting a valid Sound file, you specify the destination Part and MIDI channel. The Part(s) and channel of the original Sound are irrelevant; **CanvasMan** provides maximum flexibility here.

When loading a Sound, you can also opt whether to mute existing Parts on the destination MIDI channel. If you're loading Ultimate Grand Piano on channel 1 and channel 1 is already assigned to Space Echo, you will probably want to leave this Mute option checked (or end up with a space-echoed piano sound). **CanvasMan** loads the file into the current Combo and sends the sysex info to the Canvas.

**Load GS Sound** will not overwrite Rhythm Parts with the Tonal information in the Sound. For example, if you load a 4-Part sound into Part 9 and you have previously set Part 10 to the Power (rhythm) Set, the GS Sound will overwrite Parts 9, 11, 12 and 13. Similarly, **Load GS Sound** will fail if you attempt to load a Sound that will not fit. For example, you cannot load a threepart sound starting on Part 15 because it would try to fill Parts 15, 16 and 17. **Load GS Sound**'s prompts automatically adjust for this.

**Load GS Drum Kit** allows you to insert Drum Kits into the current Combo. After selecting a valid Drum Kit file, you specify the destination kit. There are two destination kits, and as with Sounds, the original Kit's kit number is not relevant. **CanvasMan** loads the file into the current Combo and sends the sysex info to the Canvas.

## **File Conversion** (last updated May 1996) *See also Synth Compatibility, Combos / Sounds / Drum Kits*

The data file formats (Combos, Sounds, and Drum Kits) for **CanvasMan** and **CanvasMan32** have changed as the programs have gained new capabilities.

For Combos and Sounds, older synths have always used a different file format ("CM1-format") than newer synths ("CM2-format"). Since the next round of **CanvasMan32** changes will require new data in the Combo file—and since older *and* newer synths will benefit—both the CM1- and CM2-format Combos must change.

The Combo file format changed in May 1996 as part of **CanvasMan** v6.0 and **CanvasMan32** v1.1—if you are a new **CanvasMan/CanvasMan32** user, you do not need to read any further. As part of the change, the CM1-format file extension will change from **.GSC** to **.CM1**. Similarly, the CM2-format will change from **.G2C** to **.CM2**. Note that the Sound file format is *not* changing—CM1 still uses **.GSS** and CM2 still uses **.G2S**. Similarly, the Drum file format will not change and is still **.GSD** for both CM1- and CM2-format.

We have created a set of file conversion utilities to enable you to get your Combos and Sounds into the proper format. **CMCUTILS.EXE** contains these utilities. If you received **CanvasMan** / **CanvasMan32** on diskette, the SETUP program has put these into your program directory (normally **C:\POWERJAM**). The downloadable versions, however, do not contain this file (so we can minimize your download time/cost); you will need to get **CMCUTILS.EXE**  separately from **CompuServe** or our **WWW** site.

Once you have **CMCUTILS.EXE**, you can convert your Combos as needed (and your Sounds, if you're moving from CM1-format to CM2-format). Be sure to read the **Notes** at the end of this help topic first and then open a DOS prompt window (you must run the programs from DOS). Next, follow these procedures but modify the examples as appropriate:

#### Combos:

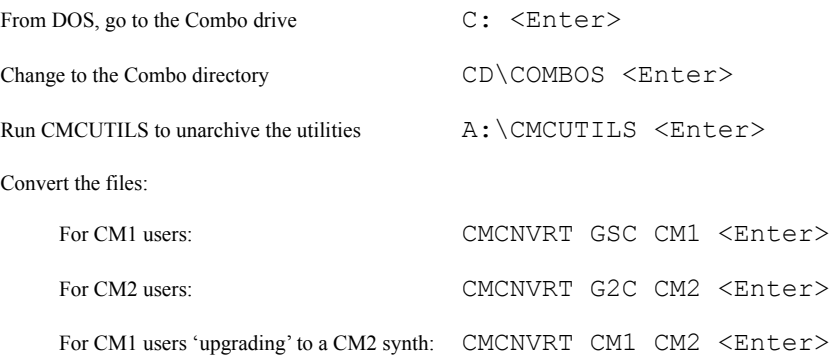

#### Sounds:

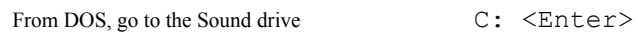

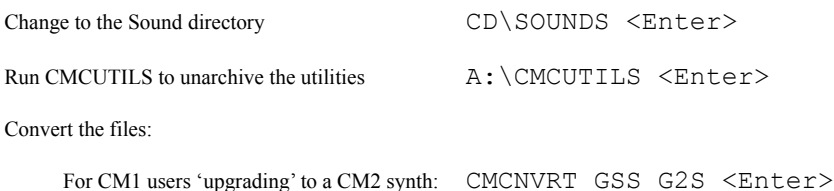

Notes: The conversion programs actually create *new* files rather than *converted* files. In other words, after you 'convert' **COOLTUNE.GSC** to **COOLTUNE.CM1**, **COOLTUNE.GSC** still exists. Do **not** delete the old **.GSC**, **.G2C**, etc. files until you have tested the new **.CM1**, **.CM2**, etc. files. When you are convinced that all is well, you can delete **CMCNVRT.BAT**, **GSCCM1.COM**, **G2CCM2.COM**, **CM1CM2.COM**, **GSSG2S.COM**., **\*.GSC**, and **\*.G2C**. In addition, if you do not use the CM1-format, you can also delete **\*.GSS**, and **\*.CM1**. (You should look in both the Combo and Sound directories for these files.)

Since they are simple DOS programs, the conversion utilities only work with short file names. If you are using long file names with **CanvasMan32**, you'll need to change the newly shortened file name to its long name counterpart. Fortunately, this is a one-time task.

The conversion programs create one output file for each valid input file, so **be careful**  that you will not overwrite any important data files. For example, if you have both **GOODSONG.CM1** and **GOODSONG.CM2** files, running **CMCNVRT CM1 CM2** will overwrite **GOODSONG.CM2** with the converted **GOODSONG.CM1**. You would lose the pre-existing **GOODSONG.CM2** in this scenario.

# **Main Window / Menu / Toolbar**

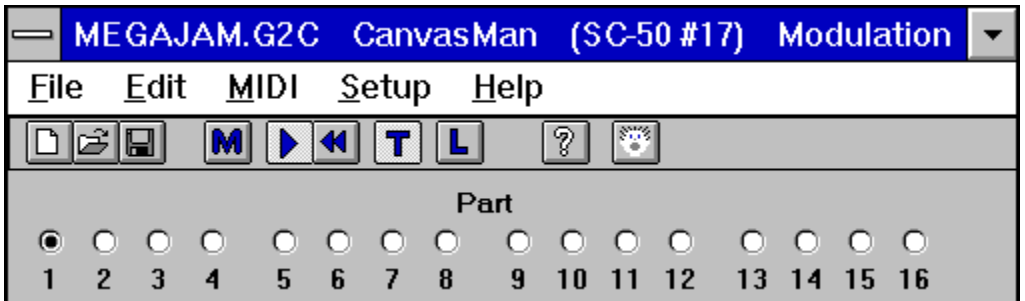

## **Point to the various areas on the screen above and click for an explanation.**

**CanvasMan**'s main window consists of several sections. From top to bottom, they are:

- **· Titlebar / Caption**
- **· Menubar**
- **· Toolbar**
- **· Part Selectors**
- **· Edit Controls** (The picture above does not show any **Edit Controls** since they change based on the current **Edit Menu** selection.)

The **Edit Menu** section describes the different **Edit Control** screens in detail.

You may resize the window like in other programs by dragging its border.

## **File Menu**

*See also Main Window / Menu / Toolbar, Edit Menu, MIDI Menu, Setup Menu, Help Menu*

See the *Combos / Sounds / Drum Kits* section in the **Introduction** topic to learn how **CanvasMan's** data files interrelate.

#### **File-New**

This option sends a GS Reset to the Canvas and renames the current GS Combo file to UNTITLED. Before wiping out your Combo-in-process, however, **File-New** will prompt you to save it if you've changed it since your last **File-Save** or **File-Save As**.

#### **File-Open**

This option displays a file open dialog for GS Combos. Once you select a valid file, **CanvasMan** sends its sysex data to the Canvas. **File-Open** will prompt you to save the current Combo if you've changed it since your last **File-Save** or **File-Save As**.

#### **File-Save**

This option saves the current GS Combo file. If the current file name is UNTITLED, **File-Save** behaves as **File-Save As** and displays a file save dialog for Combos.

#### **File-Save As**

This option displays a file save dialog for GS Combos.

### **File-Load GS Sound**

This option displays a file open dialog for GS Sounds. Once you select a valid file, you can insert it into the current Combo starting on any tonal part.

#### **File-Save GS Sound**

This option allows you to select which Part(s) you wish to include in a GS Sound. Once you've done so and pressed the **OK** button, **File-Save GS Sound** displays a file save dialog for Sounds.

#### **File-Load GS Drum Kit**

This option displays a file open dialog for GS Drum Kits. Once you select a valid file, you can insert it into the current Combo as Drum Kit #1 or #2.

#### **File-Save GS Drum Kit**

This option displays a file save dialog for GS Drum Kits.

#### **File-Load MIDI File**

This option displays a file open dialog for MIDI format files ("standard MIDI files"). Once you select a valid file, **CanvasMan** starts playing it. **File-Load MIDI File** is grayed if MIDI is disabled.

Note that you can also play MIDI files by dragging them from Windows' File Manager and dropping them anywhere on the **CanvasMan** window.

**CanvasMan** will ignore tracks numbered greater than 256.

## **File-Exit**

This option exits **CanvasMan**. **File-Exit** will prompt you to save the current GS Combo file if you've changed it since your last **File-Save** or **File-Save As**.

## **Edit Menu**

*See also Main Window / Menu / Toolbar, File Menu, MIDI Menu, Setup Menu, Help Menu*

The **Edit Menu** displays a list of all of the edit dialog windows. **CanvasMan** indicates the current choice with a check mark to its left.

When you select a new edit window, the window size reverts to its default. As with most *Windows* programs, however, you can resize the **CanvasMan** window at any time.

Each valid change you make on any edit screen sends the sysex data to the Sound Canvas immediately.

#### **Edit-Quick Edit A Edit-Quick Edit B**

These dialogs display general part settings for all 16 Parts. You can use the keyboard to change several parameters here. Move between parameters with the **<Tab>** and **<Shift+Tab>** keys; you may also single-click (steady hand!) on a parameter to select it.

Mouse users can change values with the **spin button**.

To mute a Part, set its **MIDI Channel** to **0**. To set random panning, set **Pan** to **-64**.

## **Edit-General Part Settings #1**

#### **Edit-General Part Settings #2**

These options display the General Part Settings dialogs. You can change numerous general parameters in these dialogs. To set random panning, set **Part Panpot** to **-64**.

#### **Edit-Receive Flags / Scale Tuning**

This option displays the Receive Flags / Scale Tuning dialog. You can specify to which MIDI messages a Part responds and you can tune the individual chromatic notes for a Part here.

#### **Edit-Controllers-Modulation / Pitch Bend**

This options displays the Modulation / Pitch Bend dialog. You can change Modulation and Pitch Bend-oriented parameters in this window.

#### **Edit-Controllers-Aftertouch**

This option displays the Aftertouch dialog. You can change Aftertouch-oriented parameters in this window.

#### **Edit-Controllers-Continuous Controllers**

This option displays the Continuous Controllers dialog. You can change Continuous Controller-oriented parameters in this window.

#### **Edit-Master**

This options displays the Master Settings dialog. You can change global parameters on this

screen that affect every Part.

#### **Edit-Reverb / Chorus**

This options displays the Reverb / Chorus Settings dialog. You can change effects parameters on this screen that affect every Part.

#### **Edit-Tone/Rhythm / Voice Reserve**

This option displays the Tone/Rhythm / Voice Reserve dialog. You can designate Parts as tonal or rhythm (Map #1 or #2) here, and you can reserve voices for Parts.

#### **Edit-Drum Kits**

This option displays the Drum Kits dialog. The Sound Canvas stores settings for two drum kits; you can use the keyboard to change these settings here. Move between parameters with the  $\text{Tab}$  and  $\text{Shift+Tab}$  keys; you may also single-click (steady hand!) on a parameter to select it.

Mouse users can change values with the **spin button**.

The top of the screen displays the kit names. The left column lists the sounds within the selected kit. You can select which of the two sound lists to display via the **Instrument Names** radio buttons in the upper left corner. If both kits are the same, **CanvasMan** disables the **Instrument Names** radio buttons. (Most sounds are the same throughout all kits, so you may not see much, if any, effect when changing **Instrument Names**.)

**CanvasMan** does not support the CM-64/32L set (program number 128).

#### **Edit-Decrement Part**

This option decreases the current Part by 1. If you are already on Part 1, the Part recycles back to 16.

#### **Edit-Increment Part**

This option increases the current Part by 1. If you are already on Part 16, the Part recycles back to 1.

#### **Edit-Next Quick Edit Screen**

This option moves forward through the Quick Edit screens. If you're already at the last screen, it takes you to the first. This option is only available when the Quick Edit screens are active.

#### **Edit-Prior Quick Edit Screen**

This option moves backward through the Quick Edit screens. If you're already at the first screen, it takes you to the last. This option is only available when the Quick Edit screens are active.

## **MIDI Menu**

*See also Main Window / Menu / Toolbar, File Menu, Edit Menu, Setup Menu, Help Menu, Setup MIDI Ports, MIDI Multitasking*

## **MIDI-Play**

#### **MIDI-Pause**

These options toggle the MIDI player On and Off. If the file is currently playing, the **Play** option is checked and grayed (unavailable); if currently paused, **Pause** is checked and grayed.

### **MIDI-Rewind**

This option resets the current MIDI file to its beginning and, if playing, pauses it.

### **MIDI-Thru**

This option toggles MIDI Thru On and Off. **MIDI-Thru** is unavailable if you do not have at least one MIDI Input and Output port. *See also MIDI Thru and Local.*

### **MIDI-Local**

This option toggles Local On and Off for your controller keyboard(s). The data transmits on all channels for all sequenced output ports. Since most users want Local Off, **CanvasMan** turns Local Off at startup. *See also MIDI Thru and Local.*

### **MIDI-Refresh Synth**

This option retransmits the current GS Combo file's sysex data to the Canvas.

## **MIDI-Panic Button**

This option stops the song (if playing) and sends "all notes off" and "reset all controllers" messages on each MIDI channel of each MIDI port.

# **Setup Menu**

*See also Main Window / Menu / Toolbar, File Menu, Edit Menu, MIDI Menu, Help Menu*

## **Setup-Directories**

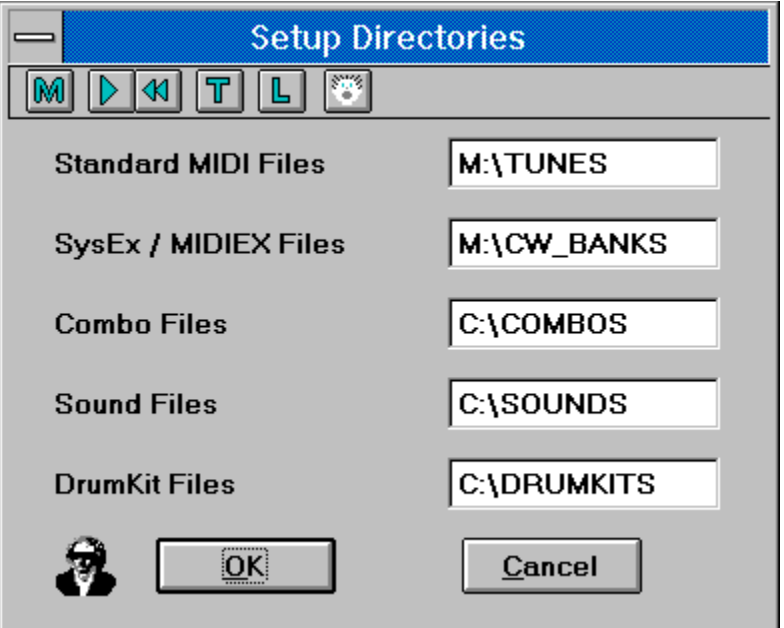

This option allows you to specify which directories to use for MIDI files (labelled as **Standard MIDI Files**), sysex/MIDIEX files (**SysEx / MIDIEX Files**), GS Combos (**Combo Files**), GS Sounds (**Sound Files**) and GS Drum Kits (**DrumKit Files**). Setup-Directories will create the directories if necessary, but only to one level. For example,  $C$ : $\setminus$ CM\SOUNDS is invalid unless C:\CM already exists.

## **Setup-Sequence MIDI Output Ports** (see)

**Setup-MIDI Thru** (see)

**Setup-Define Synths** (see)

# **Setup—Sequence MIDI Output Ports**

*See also Setup Menu, Setup-MIDI Thru, Setup-Define Synths, Setup MIDI Ports*

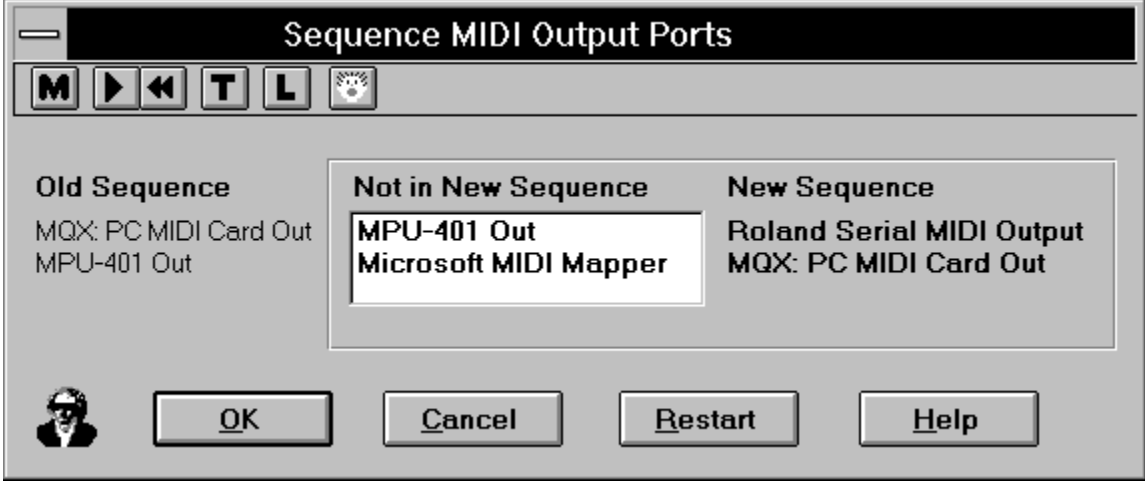

If you have more than one output port, you can have **CanvasMan** play your MIDI files on some or all of them. To so do, sequence the output ports to match your multi-port MIDI files. Do so by double-clicking, in order, on the relevant ports in the **Not in New Sequence** column (this will move them to the **New Sequence** column). For example, the picture above shows that I am changing my sequence from the MQX as #1 and the MPU–401 as #2 (**Old Sequence**) to the Roland Serial as #1 and the MQX as #2 (**New Sequence**). If I want to, I can still add the MPU– 401 and the MIDI Mapper to the **New Sequence** column as #3 and #4 before selecting **OK**.

In summary, when you select **OK**, the **New Sequence** takes effect. If you select **Cancel**, however, the **Old Sequence** remains in effect.

\*\*\*\*\*\*\*\*\*\*\*\*\*\*\*\*\*\*\*\*\*\*\*\*\*\*\*\*\*\*\*\*\*\*\*\*\*\*\*\*\*\*\*\*\*\*\*\*\*\*\*\*\*\*\*\*\*\*

If you have a single MIDI interface like most of us, you can simply move it by itself into the **New Sequence** column. Try to avoid using the Microsoft MIDI Mapper—you cannot normally open it for multiple concurrent output. See **MIDI Multitasking** for more information.

If you sequence the ports incorrectly, select the **Restart** button to move all **New Sequence** ports back to **Not in New Sequence**. You can then restart sequencing your ports.

Each time you run **Sequence MIDI Output Ports**, **CanvasMan** will run **Setup MIDI Thru** afterwards.

SMOP\_Old

SMOP\_Not

SMOP\_New

# **Setup—MIDI Thru**

*See also Setup Menu, Setup-Squence MIDI Output Ports, Setup-Define Synths, Setup MIDI Ports, MIDI Thru and Local*

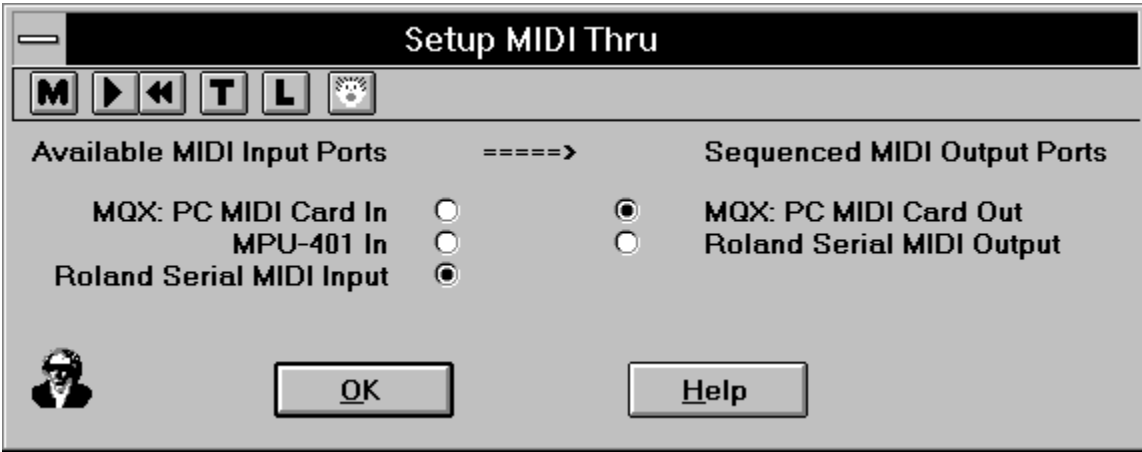

This screen is where you to set up your MIDI Thru options. The top half will eventually allow you to select which MIDI messages to filter—**CanvasMan** currently filters sysex, system reset, active sensing, and tune request.

The bottom half of this screen (pictured) allows you to select the input and output port you wish to use for MIDI Thru. The left side handles the input port. You will want to select the port that is connected to your keyboard controller. (If you have more than one controller, select the one you are currently playing.)

The bottom right section of this screen handles the output port. Select the port to which you want your keyboard controller's MIDI information routed. You'll typically specify the same port as in **Define Synths**, since you'll probably want both types of MIDI information to go to the same port (i.e., eventually routed to the GS synth).

This screen is unavailable if your MIDI interface is output-only or if your selected input port has a single-client driver and is already in use.
### **Setup—Define Synths**

*See also Setup Menu, Setup-Sequence MIDI Output Ports, Setup-MIDI Thru, Setup MIDI Ports*

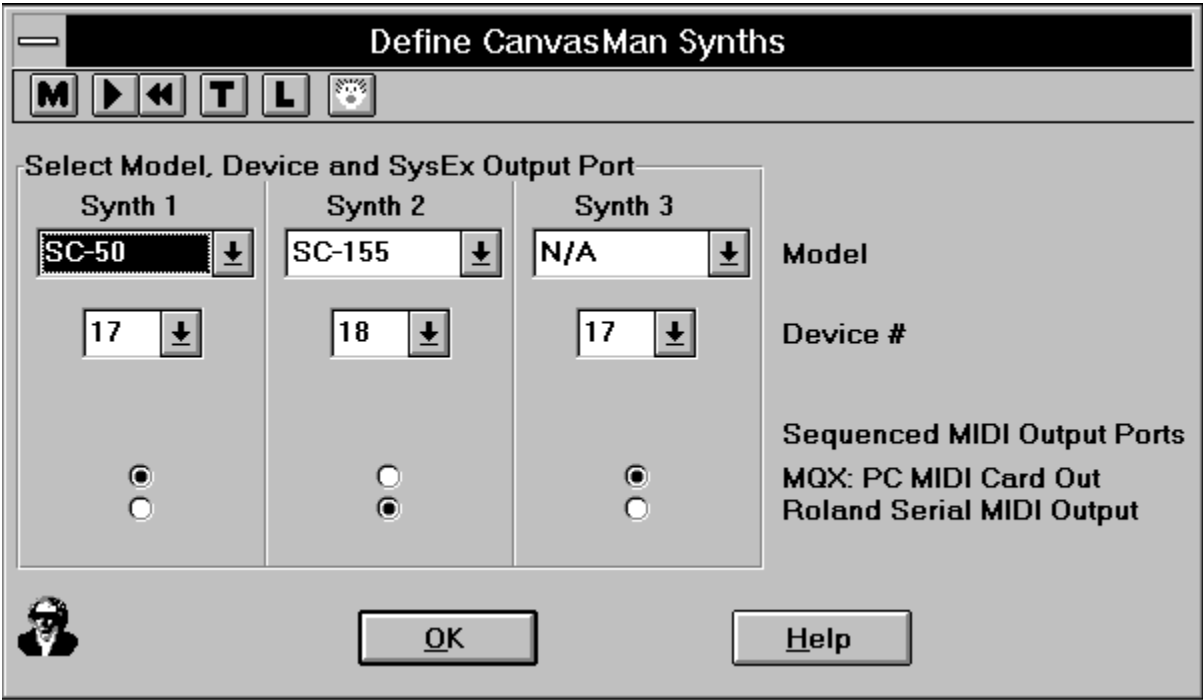

This screen allows you to tell **CanvasMan** about your synthesizer(s). **CanvasMan** will support a MIDI network that has up to three GS synths—there is one column for each of them. (If you have one GS synth, use column #1; if you have two, use #1 and #2; and if you have three, use all three columns.)

Use the **Model** listbox to tell **CanvasMan** what type of GS synth you have. Similarly, use the **Device #** listbox to specify which device # you have used for each synth. You will want to leave the device # at 17 unless you have more than one GS synth connected to the same MIDI output port. (If you **do** have more than one on the same MIDI port, read your synth manual to find out how to change its device # and then change **CanvasMan** to match.) Once you choose your model and device #, **CanvasMan** stores and acts on the information and displays it on the **main window** caption.

If the **Model** combobox does not list your synthesizer, please see the **Compatibility** section for information on how to proceed.

The bottom section of the screen allows you to specify which output MIDI port you have used for each of your synths. For each column in use, specify the port to which you want **CanvasMan's** system exclusive ("**SysEx**") data routed. Most users will specify the same port as **MIDI Thru**, since you'll probably want both types of MIDI information to go to the same port (i.e., eventually routed to the GS synth).

### **Help Menu**

*See also Main Window / Menu / Toolbar, File Menu, Edit Menu, MIDI Menu, Setup Menu*

### **Help-Contents**

This option displays the **table of contents** for **CanvasMan's** online help system.

#### **Help-Search for Help on**

This option displays the list of cross-referenced **CanvasMan** help keywords. You can search for information on any indexed word or phrase as listed here.

#### **Help-How to Use Help**

This option displays Windows' own 'how to use help' tutorial.

#### **Help-About CanvasMan**

This option displays the sunglassed Beethoven trademark and plays the **PowerJam Systems** fanfare. Its purpose is to list copyright and program version information.

# **Live Performance**

The 16-bit **CanvasMan** does not support **CanvasMan32**'s **Live Performance** settings.

### **Setup MIDI Ports** *See also MIDI Multitasking, Locking JJCMOD16.DLL, MIDI Menu*

Setting up your MIDI ports consists of three dialog boxes:

**Setup-Sequence MIDI Output Ports Setup-MIDI Thru Setup-Define Synths**

All three dialogs **lock JJCMOD16.DLL**.

### **MIDI Multitasking** *See also Setup MIDI Ports, Locking JJCMOD16.DLL*

Windows' capability of running multiple MIDI programs at the same time makes it vastly superior to DOS MIDI. You maximize this capability by using MIDI drivers that allow multiple concurrent output ("multi-client").

Multi-client drivers, for example, allow you to program sounds with **CanvasMan** at the same time you play a song in **Cakewalk**. Note that the MIDI Mapper does not allow multiple clients. Note also that since few input drivers support multi-client use, you should make sure **CanvasMan**'s MIDI Thru is turned Off if you run it at the same time as your sequencer—this way, **CanvasMan** won't even try to open an input port, because it doesn't need one. If you can share an input port, however, make sure that no more than one program has MIDI Thru turned On—otherwise, your machine might lockup.

Many drivers support multiple output clients; however, the MPU-401 driver that comes with Windows 3.1 does not support multiple clients. **Cakewalk Music Software** has created a better MPU-401 driver that does allow this. If you already run Wincake with an MPU-401, you should already have this driver installed. If you don't have the driver, you can get it in Wincake's demo (from probably any MIDI-oriented BBS). (On CompuServe, grab WDEMO.TXT and WDEMO.ZIP from library 3 in the MIDIAVEN forum. Be sure to read WDEMO.TXT before unarchiving WDEMO.ZIP.)

Understanding these concepts is probably the most confusing aspect of Windows MIDI.

# **Locking JJCMOD16.DLL**

*See also MIDI Multitasking, Setup MIDI Ports*

All of our Windows 3.1 programs use JJCMOD16.DLL to centrally coordinate MIDI input and output ("MIDI I/O"). Because of this, it must protect itself from certain combinations of activity. For example, it cannot allow you to run the *Define Synths* dialog in one instance of **CanvasMan** while running *Sequence Ports* in another. If it **did** allow this, you could give yourself an instant GPF by unsequencing the MIDI Mapper and then selecting it in Define Synths. JJCMOD16.DLL guards against this by having the following activities "lock" the DLL until they finish; i.e., they temporarily prevent you from running other programs that use JJCMOD16.DLL:

### *Setup-Sequence MIDI Output Ports*

*Setup-MIDI Thru*

*MIDI-Refresh Synth* (and any other time you send an entire sysex file)

*PowerJam Systems fanfare (first four notes from Beethoven's 5th on Help-About CanvasMan screen)*

# **MIDI Thru and MIDI Local**

*See also MIDI Menu*

*Few topics are as confusing to MIDI novices as MIDI Thru and MIDI Local Control. Since advanced users typically understand these subjects already, this discussion aims at novices. Note that the following paragraphs are not intended to be exhaustive—they are simply intended to get new users up and running.*

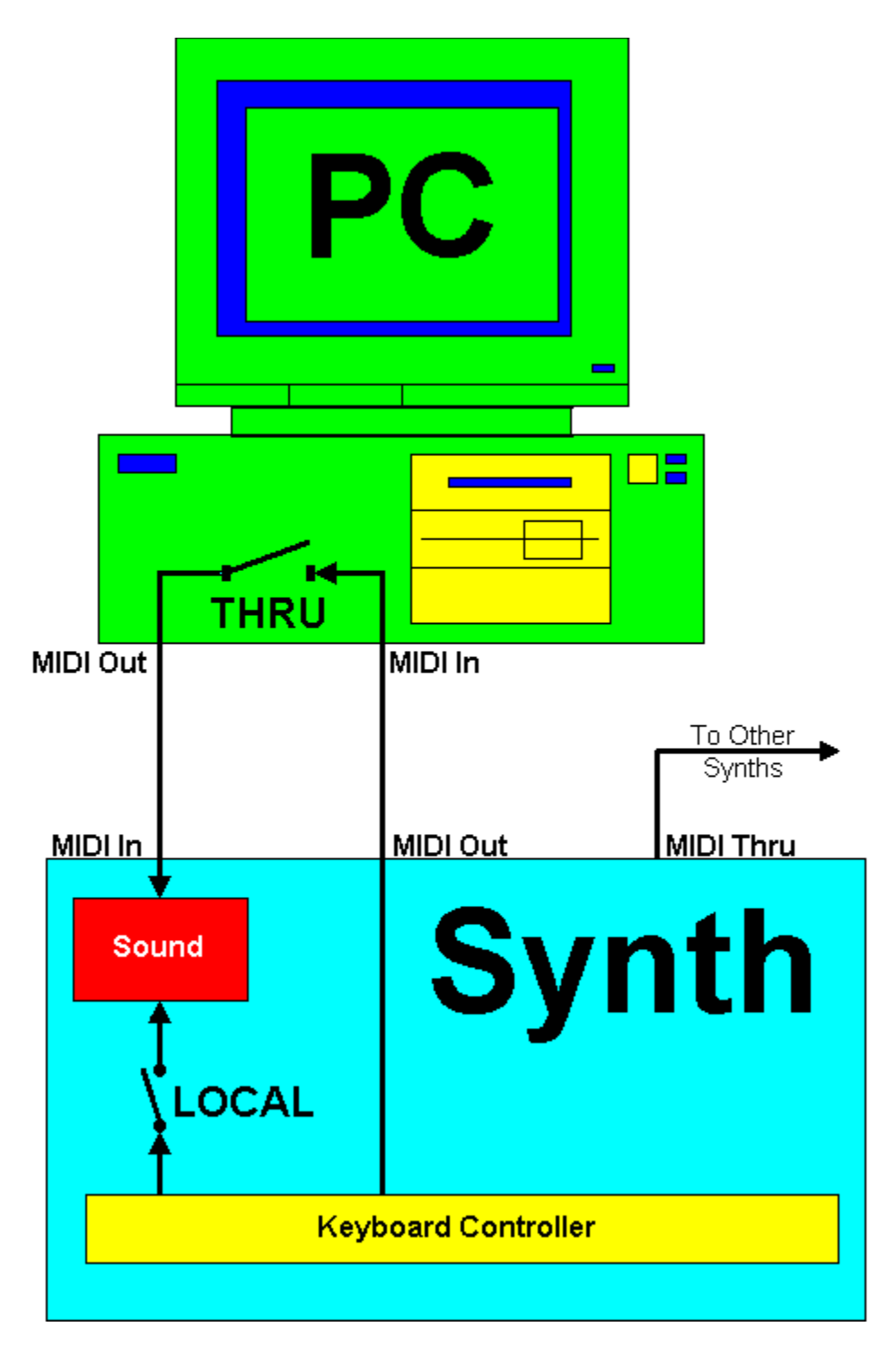

Study the diagram—it shows the 'correct' way to connect your MIDI cables. Once you have connected things this way, you should turn **CanvasMan**'s Thru On and Local Off. (If you're running **CanvasMan** at the same time as your sequencer, however, leave **CanvasMan**'s Thru Off and turn your sequencer's Thru On.)

If you leave Local On, your keyboard will always make noise when you press its keys. You will probably not want that, since you may want to hear your other synth modules (labeled *To Other* 

*Synths*) by themselves. You can control if and when the keyboard itself makes noise by setting its Receive channel to the same channel on which it Transmits.

This is where MIDI Thru comes in. With Thru On, the computer 'echoes' MIDI data from its MIDI In to its MIDI Out. Turning Thru On and Local Off enables you to specify when you want the keyboard to make noise and when you want your synth modules to make noise. If you have both Thru and Local On, playing your keyboard can 'double' its notes—the internal connection will sound, and the computer will re-route the MIDI data back to the keyboard, sounding it again. Conversely, you will hear nothing if both Thru and Local are off.

### **CanvasMan Archive File**

**PowerJam Systems** creates the official **CanvasMan** archive file by packing all necessary files into a maximallycompressed PKZIP 2.04 archive. We also use PKZIP's authenticity verification feature; this helps ensure that no one has tampered with the archive file that you download. And finally, we convert this ZIP into a self -installing EXE file using WinZipSE. When you 'run' the archive file, the process extracts the component files and automatically runs the **CanvasMan** SETUP program.

Note that simply renaming the archive file does not cause any problems. In fact, many bulletin board systems prefer that the archive filename contains version information (e.g., CM16\_510.EXE for the 16-bit (Windows 3.1) **CanvasMan** version 5.1). Thus, feel free to rename the archive file when you upload it, but do not add your own ZIP comments, do not add or remove any files, etc.—future downloaders have no idea what else, if anything, might have been tampered with. Thank you for adhering to this policy.

# **Multiple Synths?**

As described in the **Introduction** section, **CanvasMan** will support a MIDI network that has up to three Sound Canvas synthesizers. Once you tell **CanvasMan** about your synths (via the **Define Synths** dialog), you must tell each copy of **CanvasMan** that you run which particular synth you wish to address.

You do this with the optional **/S:n** command-line parameter. You run **CNVSMN /S:1, CNVSMN /S:2,** or **CNVSMN /S:3** to specify which synth to address (you can run all three at the same time if you wish). Note that the **/S:n** parameter is not case-sensitive (e.g., **/s:2** is the same as **/S:2**) and may not contain imbedded spaces (e.g., **/S: 2** is invalid).

The default setting is **CNVSMN /S:1.** In other words, if you run CNVSMN.EXE with no **/S:** setting, **CanvasMan** will access the first Sound Canvas you've defined.

**CanvasMan**'s SETUP program creates an icon for synth #1 (i.e., **CNVSMN /S:1**). If you have more than one Sound Canvas, however, you can create separate icons for each:

Click on the Program Manager's **CanvasMan** icon (don't release the mouse button).

Press the <**Ctrl**> key.

Drag the icon to a new location within the **CanvasMan** group.

Release the mouse button and the <**Ctrl**> key.

You'll need to change the command-line for the new icon, and you'll probably want to change both icons' descriptions—for example, you might want to change the descriptions to *SC-50 Near JBLs*, and *SC-55 in Big Rack.* To do so, single click on the correct icon to highlight it as the current selection. Then select **File-Properties...** from the Program Manager menu. You will see a dialog box similar to these:

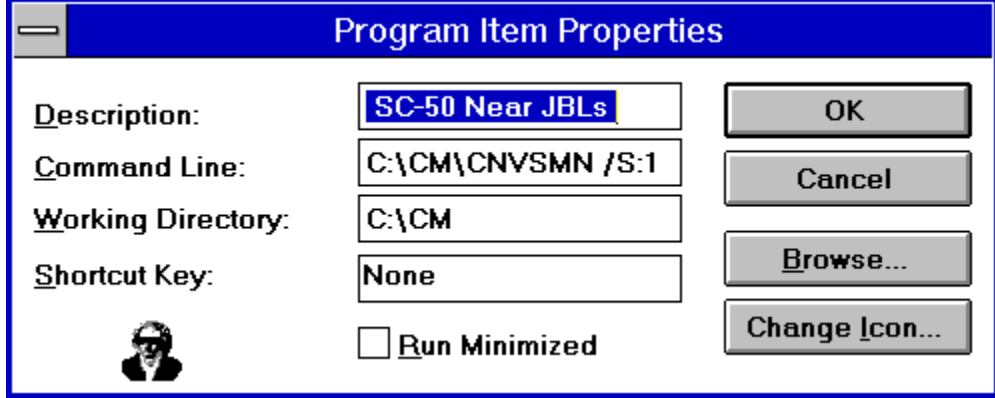

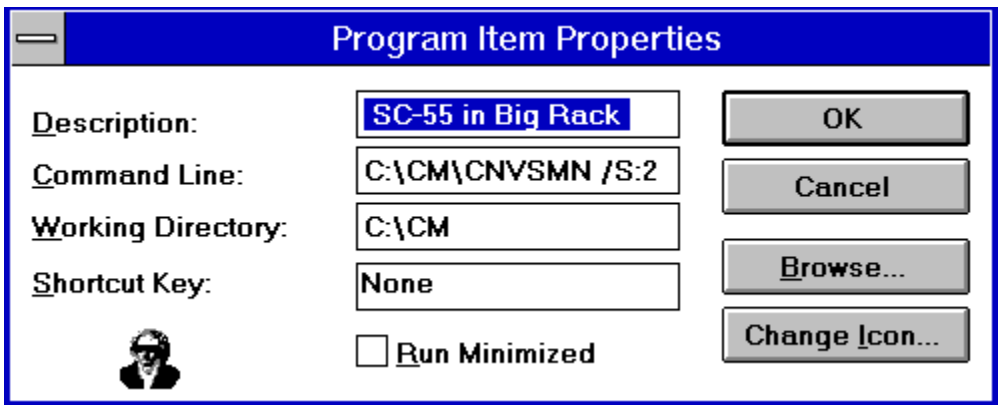

At this point you can simply change the **Description** to something that is meaningful to you (as shown above), change the appropriate icon's **Command Line** from **/S:1** to **/S:2** and click on the **OK** button.

**Song Progress Meter—**this meter displays graphically where the current MIDI file is in its playback (not all versions of **CanvasMan** display this meter, since not all versions can play MIDI files)

MEGAJAM.G2C CanvasMan (SC-50#17) Modulation Titlebar / Caption—the

window **caption** states your current Combo file name, "CanvasMan," the synth model and assigned device  $#$ , and the current **Edit Menu** selection.

 $HeIp$ **File** Edit  $MIDI$ Setup  **Menubar—**the **menubar** (**File Edit MIDI Setup Help**) appears below the **caption**. Certain options have accelerator "hotkeys" that make accessing them quicker. For example, you can press **Ctrl+A** to display the **Quick Edit A** screen. The menus list accelerators where available. *See File Menu, Edit Menu, MIDI Menu,* **Setup Menu**, *Help Menu* for detailed information on menu options.

**File-New button—**this **toolbar** button duplicates the *File-New* menu function

**File-Open button—**this **toolbar** button duplicates the *File-Open* menu function

**File-Save button—**this **toolbar** button duplicates the *File-Save* menu function

**File-Load MFF button—**this **toolbar** button duplicates the *File-Load MFF* menu function

**MIDI-Play/Pause button—**this **toolbar** button duplicates the *MIDI-Play/Pause* menu function

**MIDI-Rewind button—**this **toolbar** button duplicates the *MIDI-Rewind* menu function

**MIDI-Thru button—**this **toolbar** button duplicates the *MIDI-Thru* menu function

**MIDI-Local button—**this **toolbar** button duplicates the *MIDI-Local* menu function

**MIDI-Panic button—**this **toolbar** button duplicates the *MIDI-Panic* menu function

**Help-About button—**this **toolbar** button duplicates the *Help-About* menu function

**Part Selector radio buttons—**clicking on any Part Selector button chooses that part as the currently editable Part. Part selector buttons do not display on Edit screens that span more than one part (e.g., Quick Edit). (finish text) In most cases, the **Part selection** buttons appear below the toolbar. However, when you've selected an edit window that spans multiple parts, the Part selectors disappear. When available, click on one of the sixteen radio buttons to choose your current work in process Part.

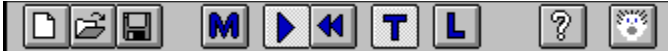

**Toolbar—the toolbar** is the row of pictures ("icons") below the **menubar**. These icons duplicate some of the menu options. From left to right, the icons represent **File-New**, **File-Open**, **File-Save**, **File-Load MFF**, **MIDI-Play/Pause**, **MIDI-Rewind**, **MIDI-Thru**, **MIDI-Local**, **Help-About** and **MIDI-Panic Button**. Note that several dialog boxes (*Define Synths*, *Directories*, etc.) also contain the MIDI-oriented toolbar buttons. Not all versions of **CanvasMan** display all buttons, since not all versions support every feature.

# **Spin Button**

A spin button  $\bigotimes$  allows mouse users to increase/decrease the value in an edit control by clicking on up/down arrows. **CanvasMan** uses spin buttons on the Quick Edit and Drum Kits screens.

Because spin buttons are not part of Windows itself, different programmers design them in different ways. In **CanvasMan**'s case, press the left mouse button while pointing at an arrow to trigger the changes; release the button or move away from the arrows to end the changes. You can also move to the other arrow to reverse direction.

Even though there are over 100 edit controls on the Quick Edit and Drum Kits screens, there is only one spin button. The reason for this is lack of room--adding spin buttons to each column on the *Quick Edit* and *Drum* screens would make their windows wider than the standard VGA screen.

Thus, the single spin button pertains to whichever edit control has the keyboard focus (**CanvasMan** places the blinking edit caret over it). You can move between the edit controls by clicking on them or pressing **<Tab>** or **<Shift+Tab>.**

The upper-half of the spin button's color changes when increasing values.

The lower-half of the spin button's color changes when decreasing values.

### **Thanks and Acknowledgments**

Elena, thanks for putting up with all of this.

**CanvasMan** is dedicated to the memory of Dee Cazel.

I thank our beta test team for their great suggestions and good spirits through numerous downloads and e-mailings:

**Jim Kometani**, multi-faceted MIDI/music guru at **Cakewalk Music Software**, has supplied valuable design and marketing suggestions from both a musician and technician's standpoint.

**Dan McKee**, President of **WinJammer Software,** provided substantial help and tutoring. He is a Windows and MIDI programming guru.

**Larry Roberts** was an early beta tester. He has had several design ideas throughout the course, and his GS compositions and arrangements have provided inspiration to keep going.

**Paul Messick** wrote the Music Quest MIDI Programmer's ToolKit for Windows and has been a great sounding board for both questions and ideas.

**Lodi Claessen** has had several great usability suggestions. He also created *CanQuest,* the **CanvasMan** glossary.

**John Cowles** has shared several ideas. He was the first to notice that changing the reverb and/or chorus macros also change the related fields on the same screen.

**Larry Lake** of the **Canadian Electronic Ensemble** has provided several good suggestions to improve **CanvasMan's** stage persona.

I also thank **Mike Ward** and **Jim Maki**, CompuServe's tireless MIDI forum system operators, for providing me with the resources to carry out this beta test.

# **Ordering Instructions**

*Please read all of these instructions first* and then click on the Print Order Form below.

### **Print Order Form View Order Form**

You can register ("buy") all **PowerJam Systems** shareware programs with the attached order form. Registered users of the Shareware Edition of any program can access the enhanced features of and download free updates to the program(s). Lastly, your "please register" screen will go away.

Note that ordering diskettes and/or and **User's Guides** are optional. In fact, we encourage you to *not* buy the diskette, since you can always **download** the current version more cheaply and easily. Lastly, note that simply getting the \$5 disk alone does not cover the registration cost.

We currently have three shareware programs available for registration:

- **Advent96** is a General MIDI Advent Calendar for Christmas 1996. **Advent96** is designed for Windows 95 and Windows NT 4.0—it does not work on Windows 3.1. Our **web site** contains a free **Advent** program designed for Windows 3.1, however; it is called **Advent31**.
- **CanvasMan** is an editor/librarian program for GS and Sound Canvas synthesizers. **CanvasMan** works under both Windows 3.1 and Windows 95. If you are confused whether you have **CanvasMan** or **CanvasMan32**, select Help-About from the program's menu—the About screen will tell you.
- **CanvasMan32**, the successor to **CanvasMan**, is also an editor/librarian program for GS and Sound Canvas synthesizers. Like **Advent96**, **CanvasMan32** is designed for Windows 95 and Windows NT 4.0 only. If you are confused whether you have **CanvasMan** or **CanvasMan32**, select Help-About from the program's menu—the About screen will tell you. Registered users of the Shareware Edition of **CanvasMan**  can register **CanvasMan32** for \$25.

Note to **Advent** users: *if we receive a registration for an Advent program after February 1, we will apply it to that year's program. For example, if we receive a request for <i>Advent98* on *February 3, 1999, we will register the user for Advent99, not for Advent98. Please let us know if you disagree with this policy—however, we do not anticipate many registrations between January 1 and October 1. Note also that registered users of the prior year's Advent program can register the current year's program for half-price. And for 1996 only, users of Advent94 can also register Advent96 for half-price since we did not properly document this upgrade policy in 1995.*

CompuServe users can register each program online. The charge for the program will show up on your next CompuServe billing statement. Type **GO CIS:SWREG <Enter>** and follow the instructions. **Advent96** is program #**4329**, **CanvasMan** is program #**660**, and **CanvasMan32** is program #**9865**. Note that **SWREG** will charge the full price. Thus, if you are entitled to a

lower price (for example, registered **CanvasMan** users registering **CanvasMan32**), please order directly through us.

**Important Electronic Mail Note:** please specify an **Internet Address** that we can use to contact you if we have questions concerning your order. If you don't have an e-mail address, please try use a friend's address.

**Print** this form, fill it in *neatly* and send your check **(drawn on a US bank and payable in US dollars)** to:

#### **Jeff Cazel 13265 SW Cottontail Beaverton, OR 97008-8077 USA** December 1996

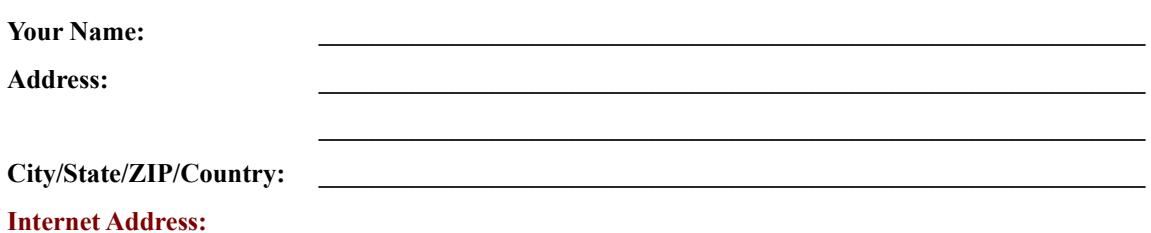

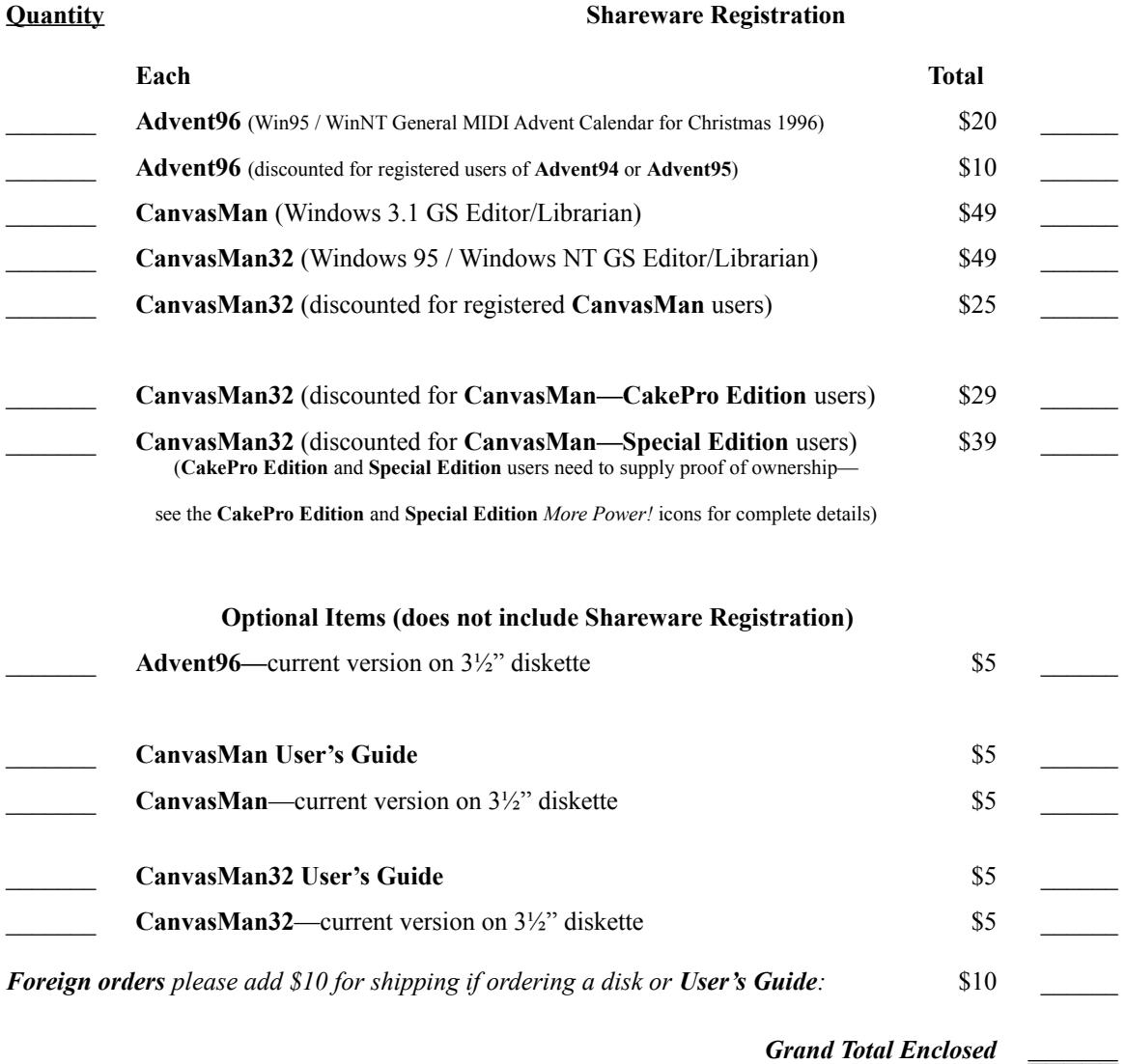

**Send your check (drawn on a US bank and payable in US dollars). Thank you!**

Where did you get your shareware copy and what improvements would you like?<br>Please be as specific as possible:

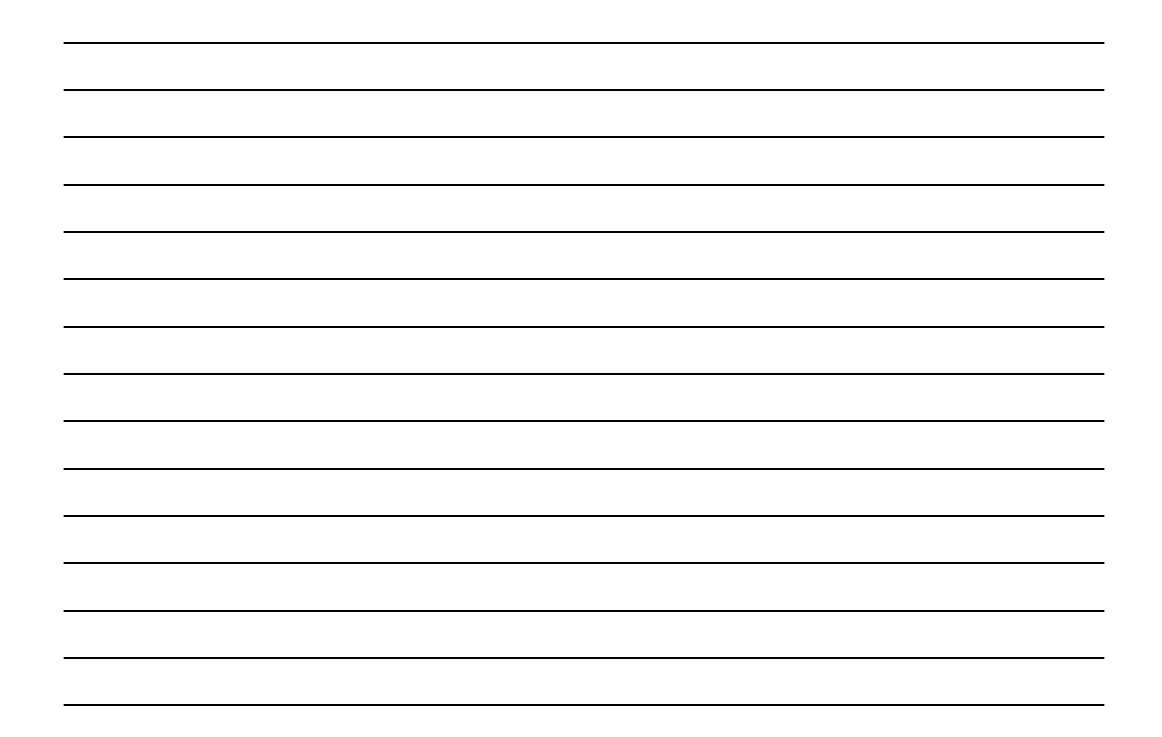